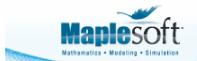

## **Maple Quick Start**

© Maplesoft, a division of Waterloo Maple Inc. 2008.

All rights reserved. This product and content is protected by copyright. You may not copy, modify, transmit or reproduce this content without permission in writing from Maplesoft.

### **▼** Introduction

In this introductory course, you will become familiar with and comfortable in the Maple environment. You will learn how to use context menus, task assistants, and palettes to perform powerful analyses and create high-impact graphics with only a minimal knowledge of commands. You will also learn how to create technical reports that capture the knowledge behind an analysis directly in the Maple document. This course will give you the tools you need to get started quickly, and a solid foundation upon which to build your future Maple explorations.

To try this material on your own, start with an *empty* Maple document. Perform the steps found in the left column of each table below. The results of each step are displayed in the right column for your reference.

**Note for non-Windows or international users:** The keystrokes given in this document are for Windows using a QWERT keyboard. If you are using a different platform or keyboard, see **Help> Quick Help** for the list of the most common keystrokes.

## **▼** Talking to Maple

In this section, you will learn the basics of asking Maple a question and getting a result.

| Steps                                                                                                    | Results           |
|----------------------------------------------------------------------------------------------------|-------------------|
| Using [ENTER]                                                                                                    |                   |
| When you launch Maple you start with a blank document, with menus and toolbars at the top, palettes on the side. At the cursor, you can start typing math. Press [ENTER] to see the result. | 1+2               |
| Example: Type "1+2 [ENTER]". Notice that the result appears on the next line.                                                                                                    | 3 		 (2.1)        |
| Using [Ctrl][=]                                                                                                    | x + 5 - 2 = x + 3 |
| In the example above, we obtained a result by pressing [ENTER] after our input.                                                                                                    |                   |
| You can also get Maple to return the result on the same line as your question by typing [Ctrl][=] (hold down the control key, then press the = key).                                        |                   |
| Example: Type "x+5-2" then [Ctrl][=].                                                                                                    |                   |

### **Context Menus**

You can use Maple's context menus to perform a wide variety of mathematical and other operations.

*Example*: Place your cursor on the last result, and right-click. The context menu offers several operations to choose from according to the expression that you are using. To integrate this expression, select **Integrate**, then **x**.

*Example*: To plot the result of the integration, right-click on the result, and then select **Plots** > 2-D **Plot**.

The context menus are self-documenting. The text above the arrow shows what operation has been performed.

$$x + 5 - 2 = x + 3 \xrightarrow{\text{integrate w.r.t. x}} \frac{1}{2} x^2 + 3 x$$

$$x + 5 - 2 = x + 3 \xrightarrow{\text{integrate w.r.t. x}} \frac{1}{2} x^2 + 3 x \rightarrow$$

$$80$$

$$70$$

$$60$$

$$50$$

$$40$$

$$30$$

$$20$$

$$10$$

$$x$$

#### **Changing the Problem**

Mathematics in a Maple document are *live*. You can go back, make changes, and re-execute the problem to obtain a new result.

**Example**: Go back to your original calculation of "1 + 2", change the number "1" to a "3" and press [ENTER]. Note the change in output.

*Example*: In the context menu example, above, change the "x" to ""10 x" ". Highlight the entire line, including the plot, then click the execute button,  $\sqrt{\phantom{a}}$ , found at the top of the Maple

worksheet. All selected calculations are updated.

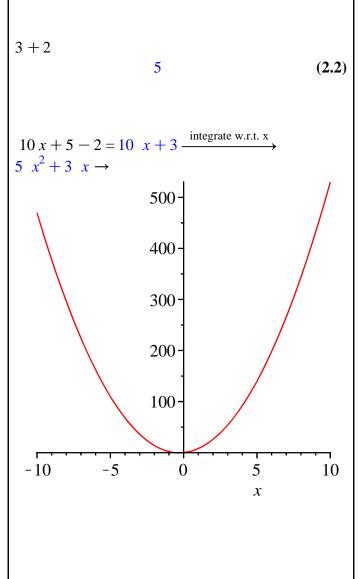

 ${f Tip}$ : Clicking on the "execute all" button,  ${m m}$ , recalculates the entire document.

# **▼** Entering Math

There are a number of methods to enter math into Maple. You can enter math using a combination of palettes, keyboard shortcuts, context menus and commands. Most operations can be entered in more than one way, so you can pick the method you are most comfortable with.

| Steps                                                                                                    | Result                                                                                                    |
|----------------------------------------------------------------------------------------------------|----------------------------------------------------------------------------------------------------|
| <b>Exact Answers and Numeric Approximations</b>                                                                                                    |                                                                                                    |
| Maple calculates exact answers (i.e. fractions remain as fractions).  Example: On a new line, enter 1/2 + 1/3.  Note that the / automatically moves you to the denominator. The right-arrow will take you out. Press [Ctrl][=] to see the result on the same line.  Maple also calculates numeric approximations.  Example: Right-click the above result and select Approximate from the context menu. Select accuracy of 5 digits.  If your problem uses decimal approximations already, Maple will return the answer in the same format.  Example: Try the example on the right.  You can apply different formatting to numeric results.  Example: Right-click the above result and select Numeric Formatting from the context menu. | $\frac{1}{2} + \frac{1}{3} = \frac{5}{6}$ $\frac{1}{2} + \frac{1}{3} = \frac{5}{6} \xrightarrow{\text{at 5 digits}} 0.83333$ $0.5 \ x + \frac{1}{3}x = 0.83333333333 \ x$ $0.5 \ x + \frac{1}{3}x = 8.33 \times 10^{-1} \ x$ |

#### **Palettes**

Maple has over 1000 palette symbols within the 20 palette menus. You can also use Maple's **expression palette** to input data. The expression palette contains fill-in-the-blank templates for common operations.

**Example**: Use the Expression Palette, find the integral of  $4 \cdot t^6 + sin(t)dt$ . Open the expression palette (click on **Expression** on the left-hand side of your Maple document) and click the indefinite integral button. An indefinite integral template will appear in your worksheet. Fill in the place-holders (use [TAB] to move to the next placeholder). When done, press [ENTER] to evaluate.

**Note**: Use ^ to create a superscript, and right-arrow to get out again.

*Example*: Use the expression palette to find the limit of a function.

**Tip:** Put frequently used palette entries on the Favorites Palette. Right-click on the palette button and select **Add to Favorites Palette** 

$$\int 4 \cdot t^6 + \sin(t) dt$$

$$\frac{4}{7} t^7 - \cos(t)$$
(3.1)

$$\lim_{x \to 0} \frac{\sin(x^2)}{x} = 0$$

### **Symbol Recognition**

You can use the **Handwriting palette** to find the symbol you want.

**Example**: Enter  $\frac{100}{3}$ , then use the context menu to approximate the result to 5 digits. Open the symbol recognition palette, sketch the "approximation" symbol, and press the **Recognize** button. Drag the new symbol to your worksheet to replace the arrow.

$$\frac{100}{3} \xrightarrow{\text{at 5 digits}} 33.333$$

$$\frac{100}{3} \approx 33.333$$

## **Symbol Completion**

The symbol completion mechanism provides an alternative to palettes for entering symbols.

Type the first few characters of the symbol name, and press [Ctrl][Space]. Choose the symbol you want from the list.

*Example*: Try entering  $\pi^2 + \sqrt{x}$ To enter  $\pi$ , type pi [Ctrl][Space]. For  $\sqrt{x}$ , enter sqrt [Ctrl][Space].

$$\pi^2 + \sqrt{x}$$

$$\pi^2 + \sqrt{x}$$
(3.2)

### **Case-Sensitivity**

Maple is case-sensitive.

**Example**: Enter "x + x". **Example**: Enter "y + Y".

Compare the results.

$$\begin{aligned}
 x + x &= 2 & x \\
 y + Y &= y + Y
 \end{aligned}$$

### **Implicit Multiplication**

Maple understands implicit multiplication.

**Example**: Type " 3 x " for "3 times x".

To multiply two variables, use a space. "x y" means "x times y", but "xy" means the variable whose name is "xy".

**Example**: Type "x [ space] y + xy ".

If you choose to **Differentiate** using the context menu, you will see that *x*, *y*, and *xy* are treated as three separate variables due to the way they were entered.

You should be careful using implicit multiplication in Maple to avoid confusion with function calls. To us, f(x+1) looks like a function call, and x(x+1) looks like implied multiplication. Maple understands both of these as function calls.

**Example**: Enter  $\frac{x(x+2)}{x}$  using no space, a

space, and an explicit multiplication sign. Ask Maple to calculate each result so you can see the differences.

When multiplying with brackets you can use a space to achieve implicit multiplication, but it is usually safest to explicitly use the multiplication symbol.

$$3 x + 5 x = 8 x$$

$$x y + xy = x y + xy$$

$$f(x+1) = f(x+1)$$

$$\frac{x(x+2)}{x} = \frac{x(x+2)}{x}$$

$$\frac{x (x+2)}{x} = x+2$$

$$\frac{x \cdot (x+2)}{x} = x+2$$

#### **Mathematical Notation**

Maple understands familiar mathematical notation.

For example, Maple understands that y'' + y' + y = 0 is a differential equation in y(x).

*Example*: Enter the equation listed above (using the single quote key for the prime notation). To verify that it is in fact a differential equation, select **Solve DE** from the context menu.

$$y'' + y' + y = 0 \rightarrow$$

$$y(x) = CI e^{\left(-\frac{1}{2} x\right)} \sin\left(\frac{1}{2} \sqrt{3} x\right)$$

$$+ C2 e^{\left(-\frac{1}{2} x\right)} \cos\left(\frac{1}{2} \sqrt{3} x\right)$$

| Lakel Defenences                                                                                                    |                                   |       |
|----------------------------------------------------------------------------------------------------|-----------------------------------|-------|
| Label References                                                                                                    |                                   |       |
| Maple uses label references.                                                                                                    |                                   |       |
| Whenever you use [ENTER] to get a response, the result is automatically given a label reference. To refer to a previous result in a computation, use [Ctrl] [L] and enter the label reference number. | (3.2)· x                          |       |
| <b>Example</b> : Multiply the result $\pi^2 + \sqrt{x}$ (from above) by x, using labels.                                                                                                    | $\left(\pi^2 + \sqrt{x}\right) x$ | (3.3) |
| To reference an equation from another document, use <b>Insert &gt; Reference</b>                                                                                                    |                                   |       |
| Maple Commands                                                                                                    |                                   |       |
| You can always enter Maple commands by typing them directly. Examples of Maple commands will be found throughout this course.                                                                         |                                   |       |
|                                                                                                    | costA := 5 x                      |       |
| <b>Example</b> : A common command is the <b>assignment</b> statement, := (colon equals).                                                                                                    | 5 x                               | (3.4) |
| (colon equal).                                                                                                    | costB := 4 x $4 x$                | (2 F) |
| Note: Anything you want Maple to evaluate (e.g                                                                                                    | $ \cos tA + \cos tB $             | (3.5) |
| assignment statements), must be entered in Math mode. Anything entered in Text mode will be non-executable.                                                                                           | 9 x                               | (3.6) |
|                                                                                                    |                                   |       |

Tip: Find the list of keyboard shortcuts for your platform. Click Help > Quick Help menu, and select Math Editor Shortcuts.

# **▼** Combining Text and Math

In Maple you can combine math and text in the same paragraph to help formulate mathematical sentences.

| Steps                                                                                                    | Result                                                                                     |
|----------------------------------------------------------------------------------------------------|--------------------------------------------------------------------------------------------|
| Example: Start by entering a simple computation.                                                                                                    | $\int x^3 + x^2 + 3  dx = \frac{1}{4}  x^4 + \frac{1}{3}  x^3 + 3  x$                      |
| Go back to the start of your computation (place the cursor to the left of your expression), press [F5]to change from math input to text input, and start typing text. | The integral $\int x^3 + x^2 + 3$ dx = $\frac{1}{4} x^4 + \frac{1}{3} x^3 + 3 x$           |
| You can also input text in place of the equals sign (=). Click on the equals sign and replace it with some additional text.                                           | The integral $\int x^3 + x^2 + 3$ dx is equal to $\frac{1}{4} x^4 + \frac{1}{3} x^3 + 3 x$ |

| Place your cursor at the end of the output, press [F5], and complete the rest of the sentence.                | The integral $\int x^3 + x^2 + x + 3$ dx is equal to $\frac{1}{4} x^4 + \frac{1}{3} x^3 + \frac{1}{2} x^2 + 3$ x, as you can plainly see.  |
|----------------------------------------------------------------------------------------------------|----------------------------------------------------------------------------------------------------|
| Modify some of the terms in the problem, highlight the entire sentence and press the execute the computation. | The integral $\int x^3 + 5x^2 + x + 3$ dx is equal to $\frac{1}{4} x^4 + \frac{5}{3} x^3 + \frac{1}{2} x^2 + 3$ x, as you can plainly see. |

**Tip:** Pressing [F5]allows you to easily toggle between math input and text input.

**Tip**: In math mode, the cursor is slanted and has a dotted box around it. In text mode, the cursor appears as a vertical bar.

**Tip**: To check what mode you are in, look at the top left of the toolbar.

In text mode it will look like Text Math

In math mode it will look like Text Math

You can also use these buttons to change modes as an alternative to pressing F5.

# **▼** Plotting

Maple can produce 2-D and 3-D plots of equations and expressions.

| Steps                                                                                                    | Result                                                                                  |
|----------------------------------------------------------------------------------------------------|-----------------------------------------------------------------------------------------|
| 2-D Plots  Now we will demonstrate plotting in Maple. The fastest way to plot an expression in Maple is to use the context menu.  Example: Enter an expression in x (e.g sin²(x)), right-click on the expression, and select Plots > 2-D Plot.  Example: Use the point probe to find the | Result $\sin^{2}(x) \rightarrow \begin{pmatrix} 1 \\ 0.8 - \\ 0.6 - \\ 1 \end{pmatrix}$ |
| coordinates of different points in the graph. Click on the plot, then move the cursor to different locations. The coordinates are displayed in the top left of the plot toolbar.  *Example: To pan the plot, right-click on the plot,                                                    | 0.4-                                                                                    |
| and select <b>Manipulator&gt;Pan</b> . Hold down the left mouse button and use the mouse to move the plot around. To scale the plot, perform the same steps, but select <b>Manipulator&gt;Scale</b> .                                                                                    | -10 $-5$ $0$ $5$ $10$ $x$                                                               |
| <b>Tip</b> : You can also change the manipulator tool by clicking on the plot, and then selecting the appropriate tool from plot toolbar at the top of the Maple window:                                                                                                    |                                                                                         |

### **Combining Plots**

You can easily add another plot on the same set of axes.

**Example**: Enter another equation in x (e.g..  $sin\left(\frac{x}{2}\right)$ ), highlight the new expression with your mouse, hold down the [Ctrl] key and drag it onto the plot.

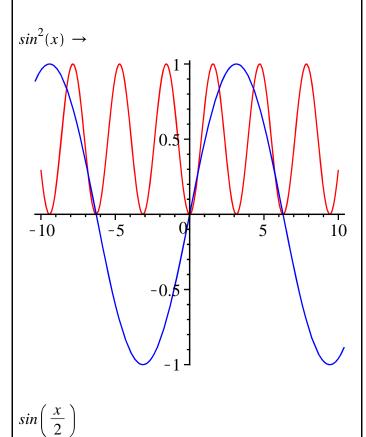

### **Annotating Plots**

You can add additional information to plots by using the drawing tools. Lines, arrows, text, 2D math, and shapes are available.

Example: Click on the plot, then click on the button on the toolbar. Use the text

tool (T) to enter labels for the curves. Use [F5] to toggle between text and math, and standard Maple math editor entry keystrokes.

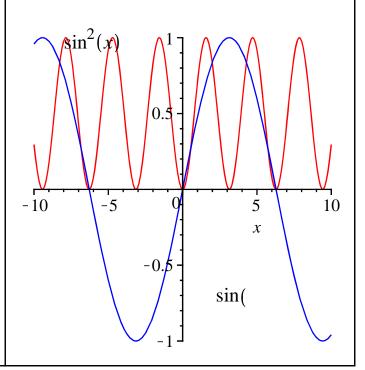

#### 3-D Plots

**Example:** Enter an expression in x and y (e.g..  $sin(x) \cdot y$ ). Right-click on the expression and use **Plots** > **3-D Plots** > **x,y** from the context menu.

*Example*: Rotate the plot by clicking on the plot, holding down the left mouse button and moving the mouse.

*Example*: Pan and scale the plot by selecting a different tool from the **Manipulator** list on the context menu. Now when you hold down the mouse button and move the mouse, the new action is performed.

**Tip**: You can also change the manipulator tool by clicking on the plot, and then selecting the appropriate tool at the top of the Maple window:

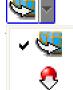

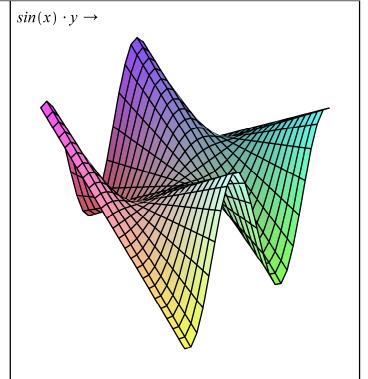

### **Plot Options**

You can modify the look of your plot in a variety of ways.

Plot options can be changed by right-clicking on the plot and modifying the options within the context menu. Note that the choices available in the context menu are specific to 3-D plots.

*Example*: Right-click on the plot to obtain the context menu. Click **Transparency** and modify the plot transparency.

Plot options can also be changed by clicking on the plot, selecting the Plot toolbar at the top of your Maple worksheet, and selecting the relevant options.

**Example**: Click on the image, from the toolbar select **Plot** > **Axes** > **Boxed**.

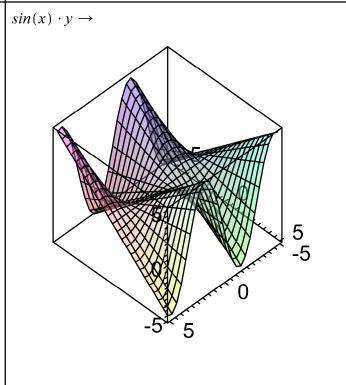

## **▼** Task Assistants and Tutors

As explored above, context menus are one way to solve problems without using Maple commands. Task assistants provide another method. Tutors are useful for teaching and exploring mathematical concepts. The full list of assistants and tutors can be found on the **Tools** menu.

| Steps                                                                                                    | Result                                                                                              |
|----------------------------------------------------------------------------------------------------|----------------------------------------------------------------------------------------------------|
| Using the Plot Builder Assistant  Plots can easily be created in Maple using the built- in Plot Builder.  Example: Enter the expression you want to plot. From the context menu, select Plots > Plot Builder. Using the Plot Builder, you can choose the kind of plot you want, add titles, and set options, all at once. This example shows a 3D plot with the use of plot title, normal axes and style of surface with contours. | $x^{2} + y^{2} \rightarrow$ $y = \sqrt{40}$ $\sqrt{40}$ $\sqrt{5}$                                  |
| The Plot Builder allows you to create more than just ordinary 2-D and 3-D plots. The example on the right is a ploar plot.  Example: Enter the expression $2 \sin(4 \cdot t + 1)$ . Select Plots > Plot Builder from the context menu. Select 2-D Polar Plot from the Select Plot Type list box, then click Plot.                                                                                                    | $\frac{3\pi}{4}$ $\frac{\pi}{2}$ $\frac{\pi}{4}$ $\frac{5\pi}{4}$ $\frac{3\pi}{2}$ $\frac{7\pi}{4}$ |

You can also create an animation using the Plot Builder assistant.

*Example*: Enter the expression on the right, right-click to invoke the context menu.

Select **Plots** > **Plot Builder** > select **Animation** from the **Select Plot Type** drop-down list, and click the **Plot** button.

Now click on the plot image - some new, plotspecific, buttons will appear at the top left of your worksheet. Click and watch the animation.

$$\frac{\sin\left(a\cdot\sqrt{x^2+y^2}\right)}{\pi^2}\to$$

$$a = 0$$
.

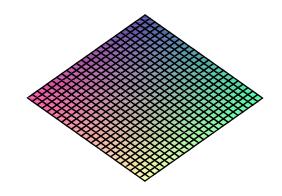

### **Using the ODE Analyzer Assistant**

Another useful Maple assistant is the ODE Analyzer.

*Example*: Enter the differential equation on the right. Select **Solve DE Interactively** from the context menu of this differential equation.

- Under Conditions, click **Edit** to add initial conditions, such as y(0)=0 and y'(0)=1
- Select Solve Numerically
- Press Plot

| [                                                                                                    |                                                     |
|----------------------------------------------------------------------------------------------------|-----------------------------------------------------|
| Using the Exploration Assistant                                                                                                    | $\left x \cdot \sin(x)^a \cdot \cos(x)^b\right  dx$ |
| The <b>Exploration Assistant</b> allows you to instantly create interactive mini-applications used to explore the parameters of the expressions                                                                                                    |                                                     |
| Example: Enter the expression you want to explore. Select Explore from the context menu. In the submenu, input the parameters you would like to test. If you do not want to explore a variable, check the box next to skip. A new document will open with the function and sliders. Move the sliders to see the results for the given values. |                                                     |
| Using Tutors in Maple                                                                                                    |                                                     |
| Maple provides several tutors which are useful for teaching and exploring mathematical concepts in the subjects of:  • Calculus - Multi-Variable  • Calculus - Single-Variable  • Differential Equations  • Linear Algebra  • Precalculus  • Vector Calculus                                                                                  |                                                     |
| Example: From the menu, select Tools > Tutors > Calculus - Single Variable > Integration  Methods. Enter a function and follow the example through by applying the correct rule at each step and using the "Get Hint" button for help.                                                                                                    |                                                     |

# **▼** Entering Commands

While many operations in Maple can be done through the use of context menus and other interactive tools, Maple also has a rich command language.

| Steps                                                                                                    | Result                                                                                    |
|----------------------------------------------------------------------------------------------------|-------------------------------------------------------------------------------------------|
| <b>Entering Maple Commands</b>                                                                                                    |                                                                                           |
| Many commands are grouped together in packages. You can type the long name, or enter a <b>with</b> () command prior to using a command from that particular package.  Example: Create a Matrix, M, and apply the command LinearAlgebra[Determinant](M) to find the determinant of M. | $M := \begin{bmatrix} 2 & 3 \\ 3 & 4 \end{bmatrix}$ $\begin{bmatrix} 2 & 3 \end{bmatrix}$ |
| the determinant of W.                                                                                                    | $\begin{bmatrix} 2 & 3 \\ 3 & 4 \end{bmatrix} \tag{7.1}$                                  |
|                                                                                                    | LinearAlgebra[Determinant](M)                                                             |
|                                                                                                    | -1 ( <b>7.2</b> )                                                                         |
| <b>Note</b> : If you do not provide the package name,                                                                                                    | Determinant(M)                                                                            |
| Maple does not know the definition of this function, and so simply returns the unevaluated expression.                                                                                                    | $Determinant \left[ \begin{array}{cc} 2 & 3 \\ 3 & 4 \end{array} \right] $ (7.3)          |
| You can avoid having to type the long-form of each command by pre-loading the desired package. You can use a colon at the end of the command to suppress output.                                                                                                    |                                                                                           |
| Example: Load the Linear Algebra package first                                                                                                    | with(LinearAlgebra) : Determinant(M)                                                      |
| using a colon. Try again without the colon to see the difference.                                                                                                    | -1 ( <b>7.4</b> )                                                                         |
| <b>Example</b> : Now calculate the Determinant of M using the short-form of the command.                                                                                                    | Gaussian Elimination(M)                                                                   |
| Command completion is very useful when typing out long command names. <i>Example</i> : Type Gau, then press[Ctrl][Space] to see a list of possible completions. Use the arrow key to select the desired command and press [Enter], or select the command with the mouse.             | $\begin{bmatrix} 2 & 3 \\ 0 & -\frac{1}{2} \end{bmatrix} \tag{7.5}$                       |
| Tip: Many packages can be loaded through Tools > Load Package. See Tools > Load Package > List All Packages to see the complete list.                                                                                                    |                                                                                           |

## **▼ Document Editing and Formatting Tools**

Maple contains numerous word processing tools to help you create professional-looking reports. For your reference, here is a list of some of the more common ones.

| Feature                                                  | Where to Find It                                                |
|----------------------------------------------------------|-----------------------------------------------------------------|
| Built-in title and headings styles                       | Drop-down list on toolbar                                       |
| Sections and subsections                                 | Insert > Section, Insert > Subsection                           |
| Tables                                                   | Insert > Table                                                  |
| Ability to edit table properties                         | Right-click anywhere in the table, then select <b>Table&gt;</b> |
| Drawing canvas                                           | Insert > Canvas                                                 |
| Font control and ability to define new styles            | Toolbar buttons, <b>Format &gt; Styles</b>                      |
| Ability to insert images, spreadsheets and other objects | Insert > Image, Insert > Object                                 |
| A spell-checker aware of mathematical terms              | Tools > Spellcheck                                              |
| Hyperlinks and bookmarks                                 | Format > Convert to > Hyperlink<br>Format > Bookmarks           |
| Ability to add headers and footers                       | View>Header Footer                                              |
| Export to HTML                                           | File > Export                                                   |

## **▼** Configuring the Maple Environment

You can customize the Maple environment in many ways. Below is a list of the most common ones. Note that any option set through the **Options** menu can be set just for this session, or globally (every time you start Maple).

| Feature                                                                                                    | How to Control Feature                                                                                                    |
|----------------------------------------------------------------------------------------------------|----------------------------------------------------------------------------------------------------|
| Start-up dialog.                                                                                                    | Turn it off by clearing the check box on the dialog. Turn it on always by <b>Tools &gt; Options</b> , <b>Interface</b> tab. See it anytime by <b>Help &gt; Startup Dialog</b> |
| Quick Help displayed on new documents.                                                                                                    | Turn it off by clearing the check box on the quick help. Turn it on again by <b>Tools &gt; Options</b> , <b>Interface</b> tab. See it anytime by pressing [F1].               |
| Option for new documents to start in Document mode (no prompt, context menu commands hidden) or Worksheet mode (prompts, all commands shown). | Tools > Options, Interface tab.  Default format for new worksheets                                                                                                    |

| Option to enter math in 2-D (default) or 1-D? (Note: Choice only available in worksheet mode. All math must be entered in 2-D in document mode.)  You can also control the input type for individual lines, without changing the overall default. | Tools > Options, Display tab Input Display  > $x^2$ vs.  Substitute $x^2$ Use context menu on the line above. Selecting  Convert to > 2-D Math Input turns the above line into: $x^2$ $x^2$ $x^2$ $x^2$ $x^2$ $x^2$                                                                                                    |
|----------------------------------------------------------------------------------------------------|----------------------------------------------------------------------------------------------------|
| Number of digits displayed in calculation results.  Maple displays 10 digits by default (though it calculates with more).                                                                                                    | Tools > Options, Precision tab<br>Round screen display to  For example, show the floating point value of $\pi$ . The default result is: $\begin{array}{c} > evalf(\pi); \\ 3.141592654 \end{array}$ (9.1)  After setting the screen display to 5, the result is: $\begin{array}{c} > evalf(\pi); \\ 3.14159 \end{array}$ (9.2) |
| Add item to Favorites Palette.  Palettes can be reordered, and individual palettes can be moved from one dock to the other, or turned off completely.                                                                                             | Right-click on palette button, Add to Favorites Palette  View > Palettes > Arrange Palettes                                                                                                    |
| Palette docks can also be expanded and collapsed.                                                                                                    | Use the <b>View &gt; Palettes</b> menu, or the small arrows at the top of the palette to expand and collapse. For the left-hand-side dock, these arrows are in the topright corner of the palette, to the right of the scroll bar.                                                                                             |

# **▼** Getting Help

Maple has an extensive help system, including help pages, online manuals, an integrated dictionary of mathematical and engineering terms, examples, and tutorials.

| Steps                                                                                                    | Useful for                                                                                                    |
|----------------------------------------------------------------------------------------------------|----------------------------------------------------------------------------------------------------|
| Select the <b>Help &gt; Maple Help</b> menu to display the help browser. Enter the topic name (e.g "fourier") into the search box.                                                                                                    | Search and browse full help system, including help pages, dictionary and manuals.                                            |
| To get help on a particular topic, use the ? notation. E.g. <b>?int</b>                                                                                                    | Instant access to the help page when you know the topic name or command name.                                                |
| If topic name already appears in your document, place the cursor on the word and press [F2].                                                                                                    |                                                                                                    |
| Press [F1] for Quick help. Follow links for full explanations.                                                                                                    | Instant help on common tasks.                                                                                                |
| Help > Quick Reference Card (or [Ctrl][F2])                                                                                                    | Succinct overview of important topics.                                                                                       |
| ?examples,index                                                                                                    | Example documents illustrating different mathematical and programming commands.                                              |
| Tools > Task > Browse for task templates.                                                                                                    | Fill-in-the-blank templates. Organized by concept, not command name.                                                         |
| Printed manuals are included with the product. The <i>Getting Started Guide</i> and <i>User Manual</i> are also available through the help system. Select <b>Help &gt; Manuals, Dictionary, and more&gt;Manuals</b> to view the manuals. | Conceptual overviews, more in-depth explanations.                                                                            |
| Help > Take a Tour of Maple for introductions to topics and example applications.                                                                                                    | Quick introduction to a variety of Maple topics in slide-show format.  Examples of polished interactive technical documents. |